## Joining a Zoom session in the VLE

Before joining Zoom sessions, you should activate your UM Zoom account. It is also recommended that you download the Zoom client (desktop application) or the Zoom mobile app.

UM students are required to sign in to Zoom with their UM IT Account <u>BEFORE</u> joining Zoom lectures in the VLE or clicking Zoom meeting links.

Signing in to Zoom with your UM IT Account enables you to automatically bypass the waiting room of the lecture / meeting. You may not be allowed to join a Zoom lecture / meeting unless you are signed in to Zoom with your UM IT Account.

To join a Zoom session in the VLE:

- 1. Access the respective VLE area.
- 2. Click to access the Zoom meetings manager activity, e.g. Zoom P+R & remote lectures.

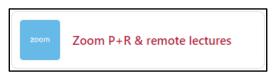

The Zoom meetings manager lists all scheduled meetings under the Upcoming Meetings tab.

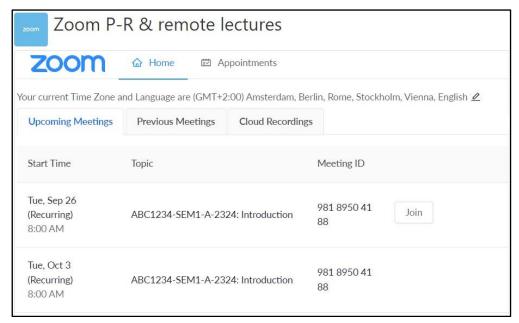

3. Click the **Join** button adjacent to the respective Zoom meeting.

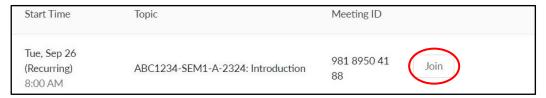

4. The *Open Zoom Meetings?* dialog box is displayed. Click the **Open Zoom Meetings** button to launch the *Zoom client* app and start your meeting.

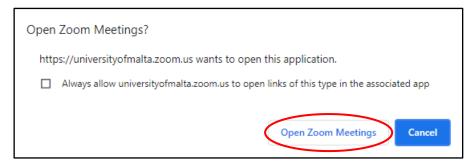

5. If prompted, click the **Join with Computer Audio** button.

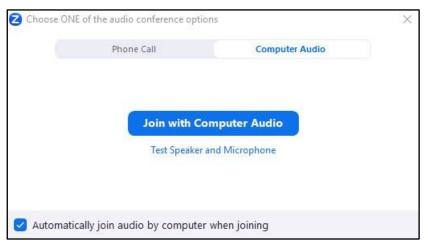

6. In the Zoom meeting screen at the bottom, you have the following options:

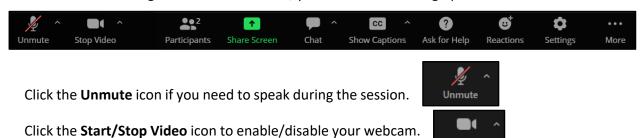

7. Throughout the session, you can use the chat function to participate and ask questions.

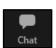

Stop Video

8. At the end of the Zoom session, click the Leave button and choose Leave Meeting.

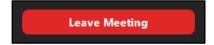

## Note:

• If the remote lecture will be recorded, the following notification will be displayed. Click the **Got it** button.

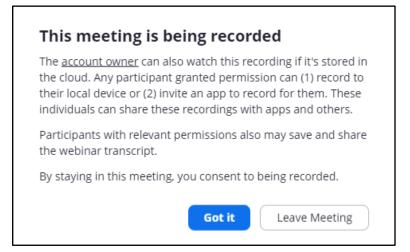

- Links to recorded sessions will be available under the Cloud Recordings tab within the Zoom
  meetings manager activity. Contact your tutor if you have queries about the availability of
  recordings.
- Alternatively, you may also access a copy of the Zoom recording via Panopto. You may either access the recording via the Lecture Capture (Panopto) activity (if available) or via the Lecture Capture (Panopto) block located on the right-side of the screen.
- Other Zoom guides are available.